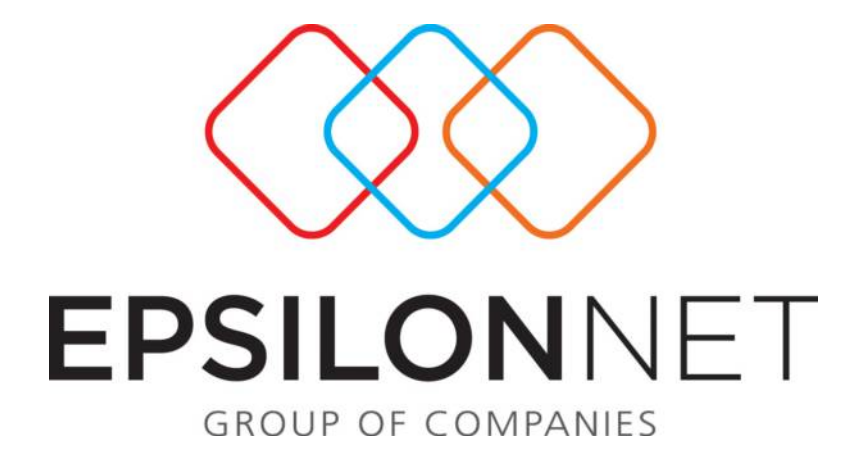

# **Διαδικασία Διαχείρισης Υπολογισμού και Αυτόματης Υποβολής Προσωρινής Δήλωσης**

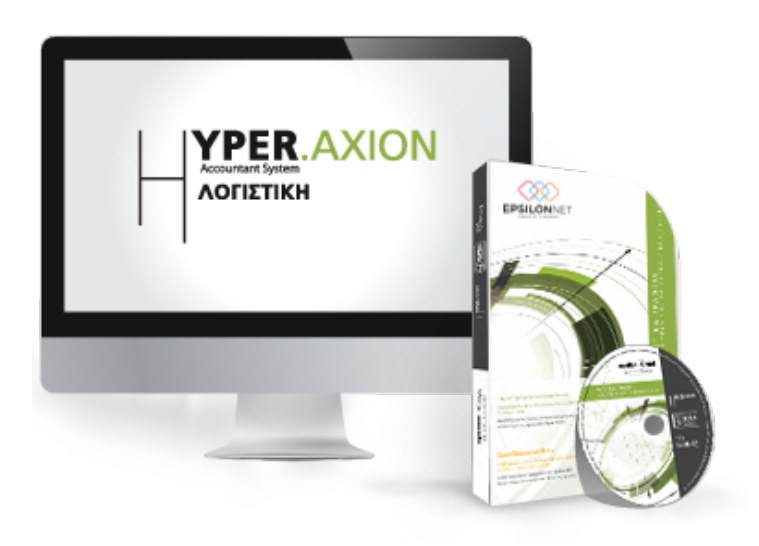

Διαδικασία Διαχείρισης Υπολογισμού και Αυτόματης Υποβολής Προσωρινής Δήλωσης Epsilon Net Α.Ε.

### **1 Περιεχόμενα**

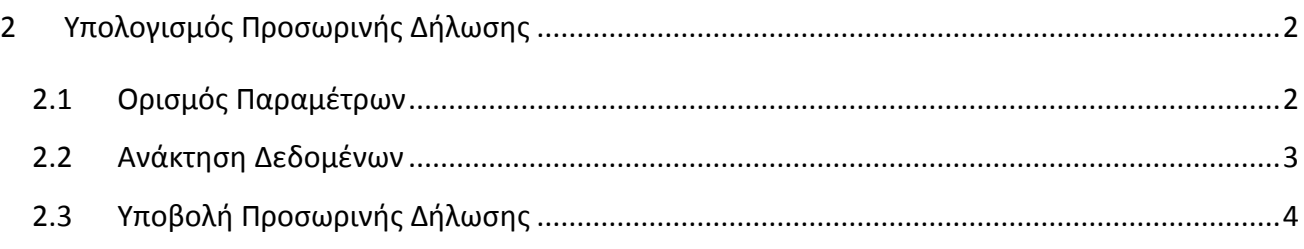

## <span id="page-1-0"></span>**2 Υπολογισμός Προσωρινής Δήλωσης**

Ο υπολογισμός της Προσωρινής Δήλωσης πραγματοποιείται επιλέγοντας από το Βασικό μενού *«Έντυπα – Παρακρατούμενοι Φόροι – Προσωρινή Δήλωση».*

#### <span id="page-1-1"></span>**2.1 Ορισμός Παραμέτρων**

Στη φόρμα που εμφανίζεται, θα πρέπει αρχικά να οριστούν οι παράμετροι βάσει των οποίων θα αντληθούν τα δεδομένα της Προσωρινής Δήλωσης.

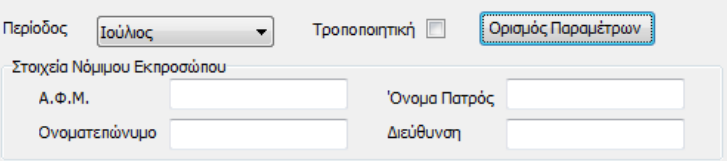

Η ενέργεια αυτή πραγματοποιείται με το πλήκτρο *«Ορισμός Παραμέτρων»*, με την επιλογή του οποίου εμφανίζεται ο πίνακας των Παραμέτρων των Βεβαιώσεων Αποδοχών.

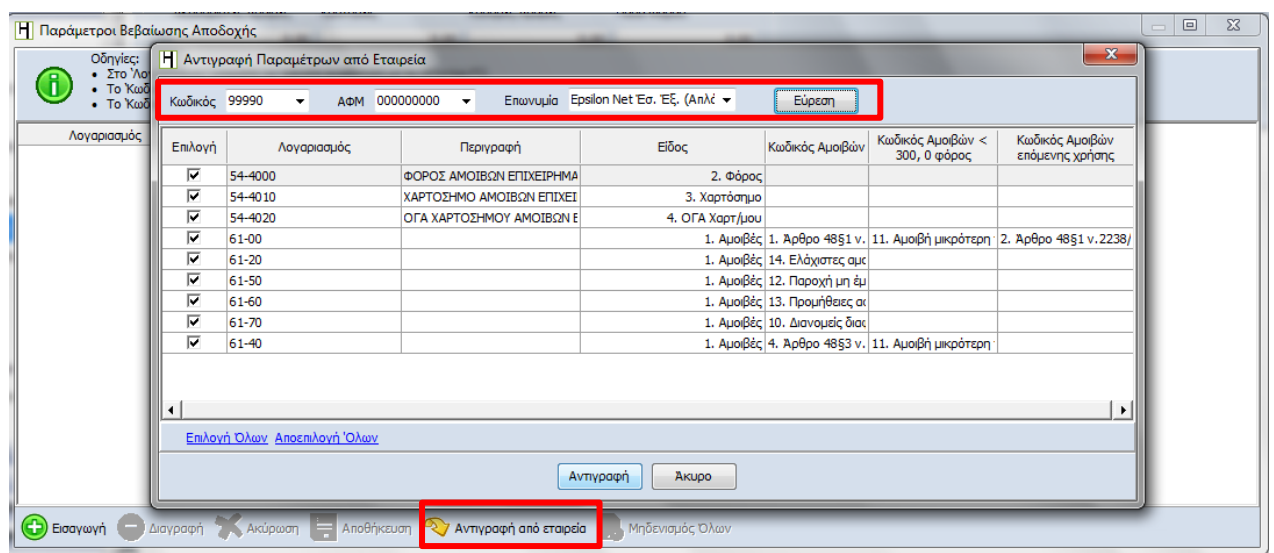

Διαδικασία Διαχείρισης Υπολογισμού και Αυτόματης Υποβολής Προσωρινής Δήλωσης Epsilon Net Α.Ε.

Σε περίπτωση που δεν υπάρχουν παράμετροι, θα πρέπει είτε να εισαχθούν από το χρήστη είτε να αντιγραφούν από κάποια άλλη εταιρία.

Εάν ο χρήστης επιθυμεί να πραγματοποιήσει Αντιγραφή από εταιρία, θα πρέπει στη φόρμα που εμφανίζεται αρχικά να ορίσει την εταιρία από την οποία επιθυμεί να αντλήσει τις παραμέτρους και να επιλέξει «*Εύρεση*». Στη συνέχεια θα πρέπει να επιλέξει τις παραμέτρους που επιθυμεί και τέλος με το πλήκτρο Αντιγραφή να ολοκληρώσει τη διαδικασία ορισμού των παραμέτρων.

#### <span id="page-2-0"></span>**2.2 Ανάκτηση Δεδομένων**

Αφού ο χρήστης καθορίσει την περίοδο, στη συνέχεια θα πρέπει να επιλέξει το πλήκτρο «Ανάκτηση Δεδομένων» προκειμένου να αντληθούν τα δεδομένα από τις εγγραφές / άρθρα που έχουν καταχωρηθεί.

Ωστόσο, δίνεται η δυνατότητα να καταχωρηθούν απευθείας δεδομένα στον Αναλυτικό Πίνακα, με το πλήκτρο Εισαγωγή.

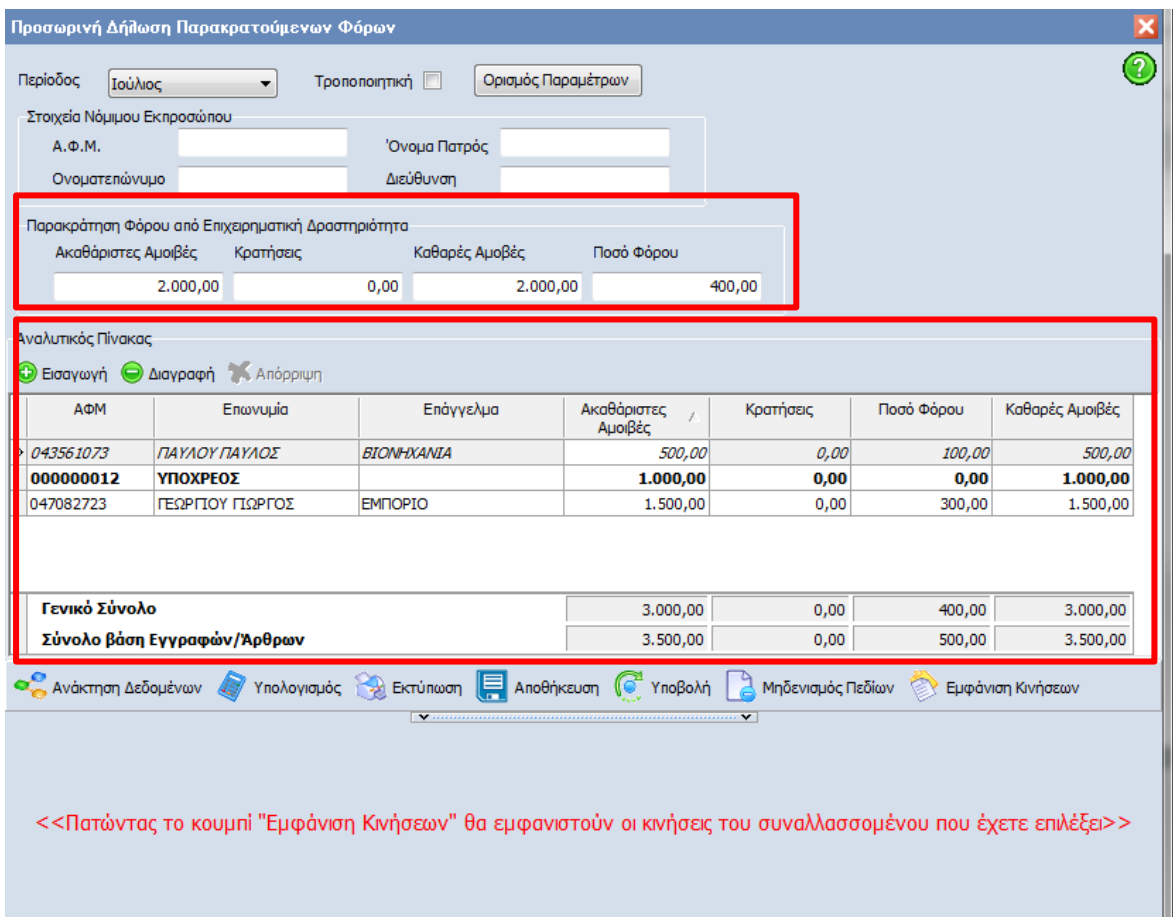

Στον Αναλυτικό Πίνακα, εμφανίζονται ανα συναλλασσόμενο οι συνολικές ακαθάριστες αμοιβές καθώς και τα ανάλογα ποσά φόρου.

Διαδικασία Διαχείρισης Υπολογισμού και Αυτόματης Υποβολής Προσωρινής Δήλωσης Epsilon Net Α.Ε.

- Με **έντονη γραμματοσειρά**, εμφανίζονται εγγραφές που ΔΕΝ έχουν παρακράτηση φόρου. Τα δεδομένα αυτά ΔΕΝ ΠΕΡΙΛΑΜΒΑΝΟΝΤΑΙ στην υποβολή.
- Με *πλάγια γραμματοσειρά*, εμφανίζονται οι εγγραφές που προέρχονται από ανάκτηση και στις οποίες έχει επέμβει ο χρήστης και έχει αλλάξει τα ποσά.

Στον Αναλυτικό Πίνακα εμφανίζονται επίσης τόσο τα γενικά σύνολα όπως απεικονίζονται στον πίνακα όσο και τα σύνολα βάσει των βιβλίων, δηλαδή των εγγραφών / άρθρων που έχουν καταχωρηθεί.

Στη γραμμή εργαλείων εμφανίζονται τα πλήκτρα με τα οποία πραγματοποιείται εκτός από την Ανάκτηση Δεδομένων, ο Υπολογισμός, ή Εκτύπωση του εντύπου, η Αποθήκευση και ο Μηδενισμός Πεδίων καθώς και η απευθείας Υποβολή από τη φόρμα.

Με το πλήκτρο Εμφάνιση Κινήσεων, εμφανίζονται στο κάτω μέρος της φόρμας αναλυτικά οι εγγραφές / άρθρα βάσει των οποίων προκύπτουν οι συνολικές αμοιβές. Επιπλέον δίνεται η δυνατότητα προβολής και μεταβολής της κάθε εγγραφής. Να σημειωθεί ότι σε περίπτωση μεταβολής θα πρέπει να πραγματοποιηθεί εκ νέου Ανάκτηση Δεδομένων για να ενημερωθεί ο Αναλυτικός Πίνακας.

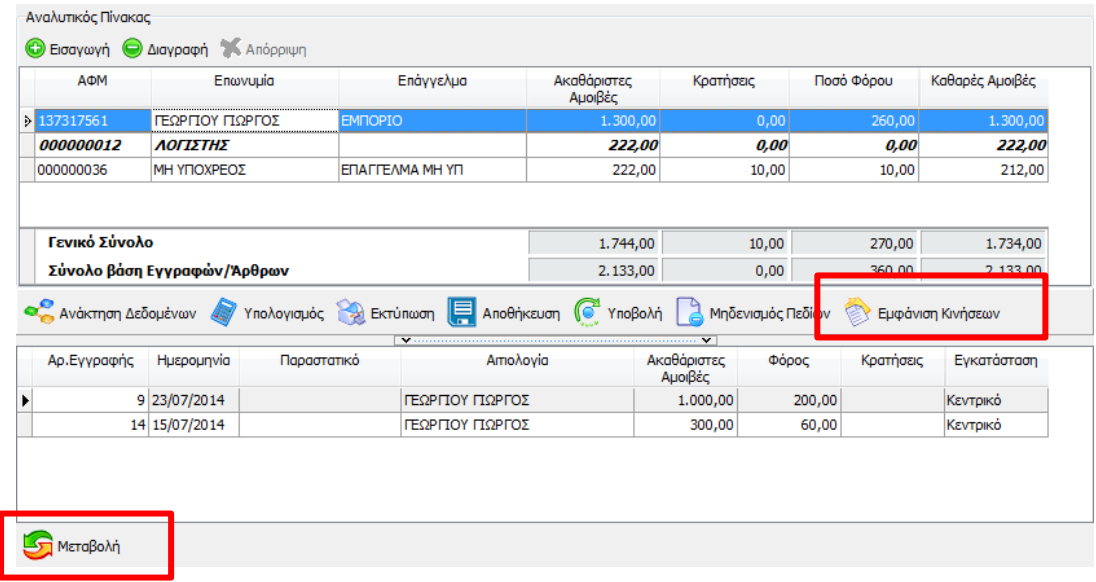

#### <span id="page-3-0"></span>**2.3 Υποβολή Προσωρινής Δήλωσης**

Η υποβολή της Προσωρινής Δήλωσης πραγματοποιείται με 2 τρόπους:

- με το πλήκτρο Υποβολή απευθείας από τη φόρμα του εντύπου
- από τη διαδρομή Έντυπα Διαχείριση Εντύπων, επιλέγοντας το αποθηκευμένο εντυπο και στη συνέχεια το πλήκτρο Υποβολή.